*Getting Started Guide*

# *Chapter 8 Getting Started with Draw:*

*OpenOffice.org's Vector Graphics Drawing Tool*

*OpenOffice.org*

### **Copyright**

This document is Copyright © 2005 by its contributors as listed in the section titled **Authors**. You can distribute it and/or modify it under the terms of either the GNU General Public License, version 2 or later (http://www.gnu.org/licenses/gpl.html), or the Creative Commons Attribution License, version 2.0 or later ([http://creativecommons.org/licenses/by/2.0/\)](http://creativecommons.org/licenses/by/2.0/).

All trademarks within this guide belong to their legitimate owners.

#### **Authors**

Linda Worthington Daniel Carrera Iain Roberts Agnes Belzunce Jean Hollis Weber Michel Pinquier Alex Thurgood Jim Taylor Chris Bonde

### **Feedback**

Maintainer: Linda Worthington [lindaw@openoffice.org](mailto:lindaw@openoffice.org) Please direct any comments or suggestions about this document to: [authors@user-faq.openoffice.org](mailto:authors@user-faq.openoffice.org)

#### **Publication date and software version**

Published 6 October 2005. Based on OpenOffice.org 2.0.

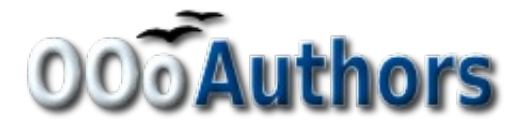

You can download an editable version of this document from <http://oooauthors.org/en/authors/userguide2/published/>

# **Contents**

<span id="page-2-22"></span><span id="page-2-21"></span><span id="page-2-20"></span><span id="page-2-19"></span><span id="page-2-18"></span><span id="page-2-17"></span><span id="page-2-16"></span><span id="page-2-15"></span><span id="page-2-14"></span><span id="page-2-13"></span><span id="page-2-12"></span><span id="page-2-11"></span><span id="page-2-10"></span><span id="page-2-9"></span><span id="page-2-8"></span><span id="page-2-7"></span><span id="page-2-6"></span><span id="page-2-5"></span><span id="page-2-4"></span><span id="page-2-3"></span><span id="page-2-2"></span><span id="page-2-1"></span><span id="page-2-0"></span>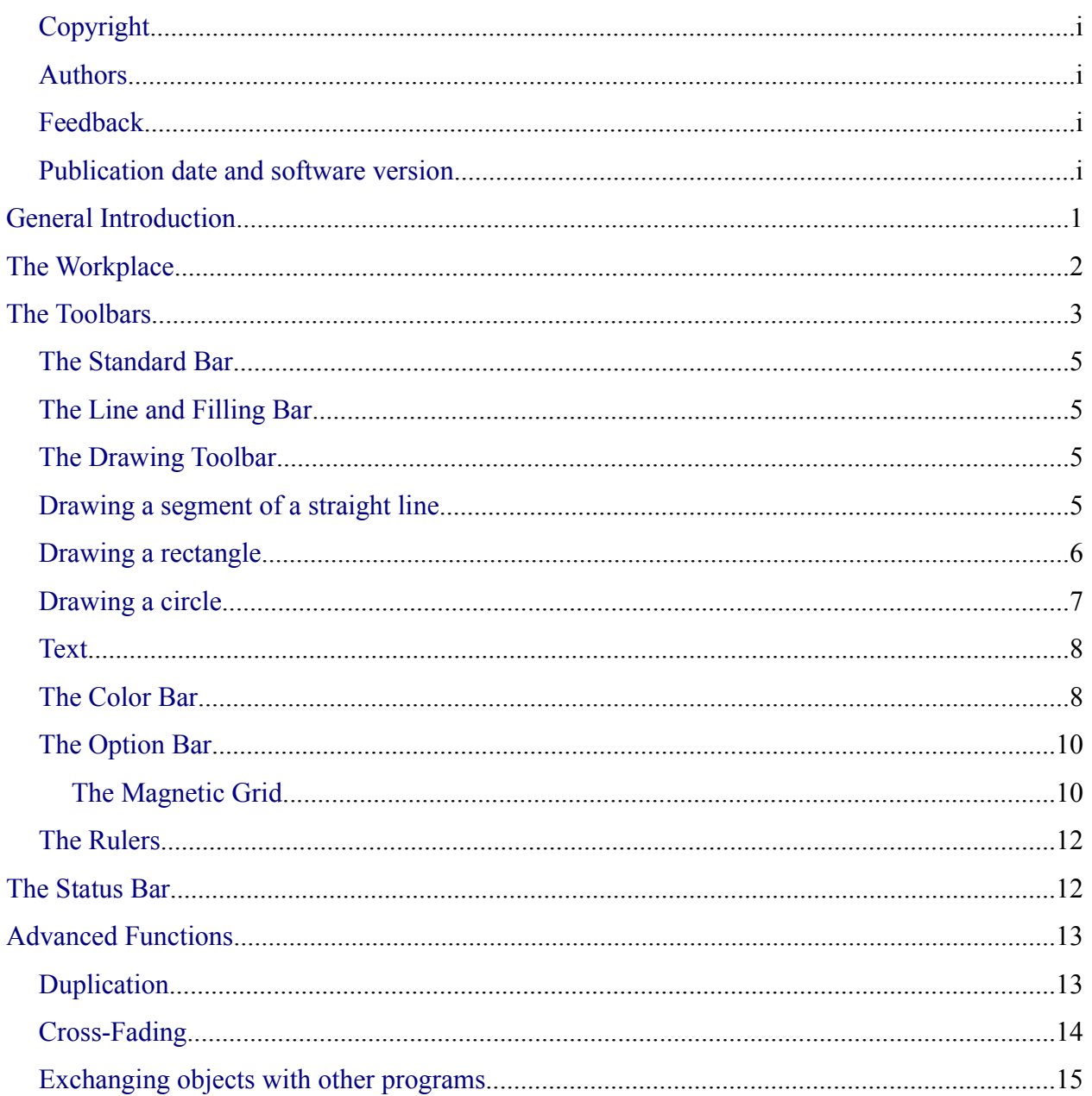

# **General Introduction**

Draw is a vector graphics drawing tool. It offers a series of powerful tools that enable you to quickly create all sorts of graphics. Vector graphics store and display an image as vectors (two points and a line) rather than a collections of pixels (dots on the screen). Vector graphics allows for easier storage and scaling of the image.

Draw is perfectly integrated into the OpenOffice.org suite, and this makes exchanging graphics with all components of the suite very easy. For example, if you create an image in Draw, reusing it in a Writer document is as simple as copy and paste. You can also work with drawings directly from within Writer and Impress, using a subset of the functions and tools from Draw.

Draw's functionality is very extensive and complete. Even though it was not designed to rival high-end graphics applications, Draw still possesses more functions than the majority of drawing tools that are integrated into office productivity suites.

A few examples of drawing functions might whet your appetite: layer management, magnetic grid point system, dimensions and measurement display, connectors for making organization charts, 3D functions enabling small three-dimensional drawings to be created (with texture and lighting effects), drawing and page style integration, and Bezier curves, just to name a few.

# **The Workplace**

The main components of the **Draw** interface have the appearance shown in [Figure 1.](#page-5-0)

| ×<br>File Edit View Insert Format Tools Modify Window Help                                                 |                                                                                                    |               |
|----------------------------------------------------------------------------------------------------|----------------------------------------------------------------------------------------------------|---------------|
| $ \mathbf{R}\cdot\boldsymbol{\beta} $ , and $ \mathbf{R}\cdot\mathbf{R}\cdot\boldsymbol{\beta} $           |                                                                                                    |               |
| $\mathbb{E} \left\  \mathbb{E} \right\  \mathbb{E} \left\  \mathbb{E} \right\ $<br>$\overline{\mathbf{v}}$ | $\blacktriangleright$ $\Diamond$ Color<br>$\div$<br>$\vee$ $\Box$ Blue 7<br>$\checkmark$<br>0.00"<br><b>Black</b><br>$\Box$ . |               |
| ×<br>Pages                                                                                                 |                                                                                                    |               |
| $\overline{\phantom{a}}$                                                                                   | シャプラン アイ・アイ・アクセス しょうしゅう アイ・ファイル                                                                                               |               |
| Slide 1                                                                                                    |                                                                                                    |               |
|                                                                                                    | Binnen und der anne Weiter and an anne Breatan and anne 10 kannan                                                             |               |
|                                                                                                    | ∏रा                                                                                                    | $\rightarrow$ |
|                                                                                                    | Slide $1/1$<br>00 0.34 / 11.52<br>56%                                                                                         | Default       |

<span id="page-5-0"></span>*Figure 1. Initial Draw window*

The large area in the center of the screen is where the drawings are made. It is surrounded by toolbars and information areas, the number and position of which can vary according to the particular organization you have chosen for your workplace.

# **The Toolbars**

The various Draw toolbars can be displayed or hidden according to your needs.

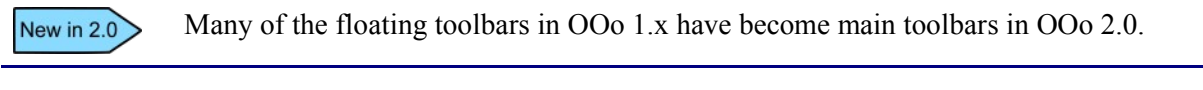

**Note** To access any toolbar, choose **View > Toolbars**.

To display or hide the toolbars, simply click **View > Toolbars**. On the menu that appears, choose which toolbars to display.

You can also select the buttons that you wish to appear on the corresponding toolbar. On the **View > Toolbars** menu, select **Customize**, click on the **Toolbars** tab (see [Figure 2\)](#page-6-0), and then select the desired buttons for that toolbar. Each toolbar has a different list of buttons.

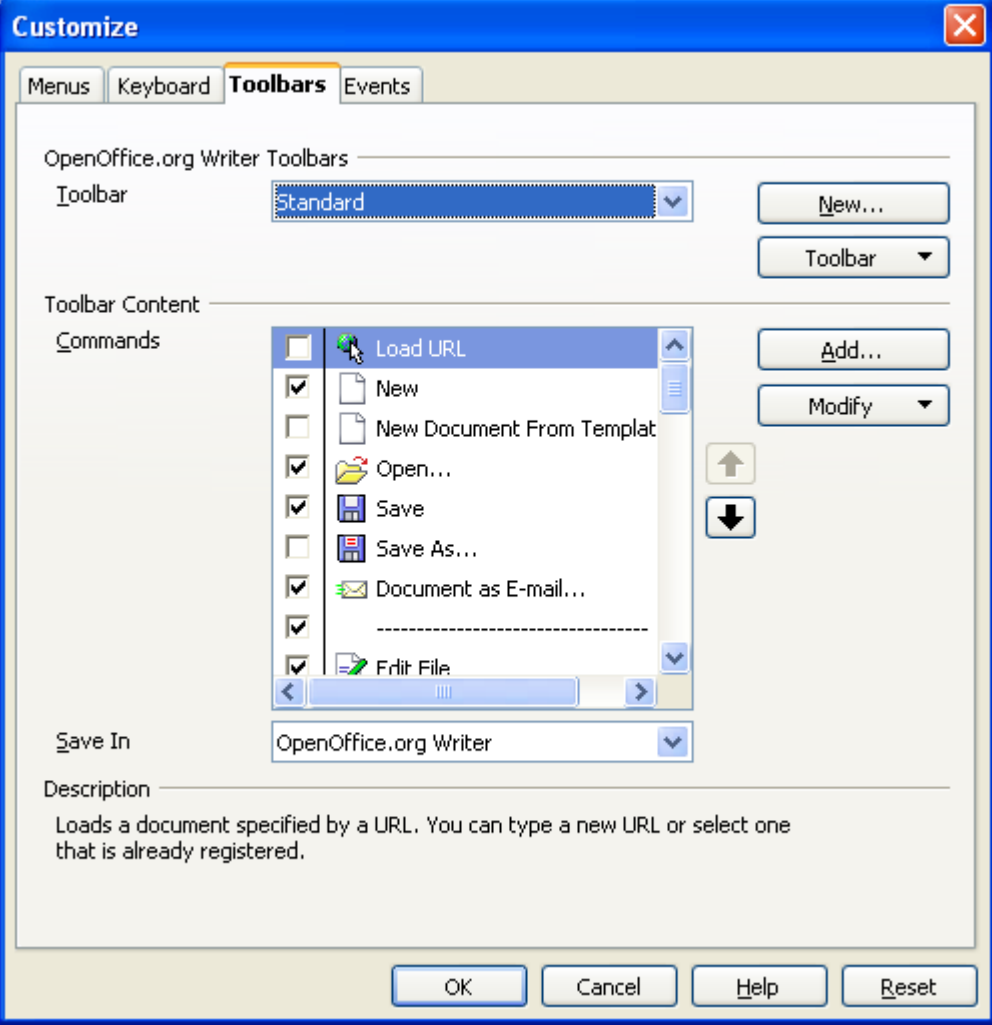

<span id="page-6-0"></span>*Figure 2. Customizing a toolbar*

#### **DRAFT – based on pre-release software** The Toolbars The Toolbars

Many toolbar buttons are marked with a small arrow beside the button. The arrow indicates that this button has additional functions. Click the arrow and a sub menu or floating toolbar appears, showing its additional functions (see Figure [3\)](#page-7-1).

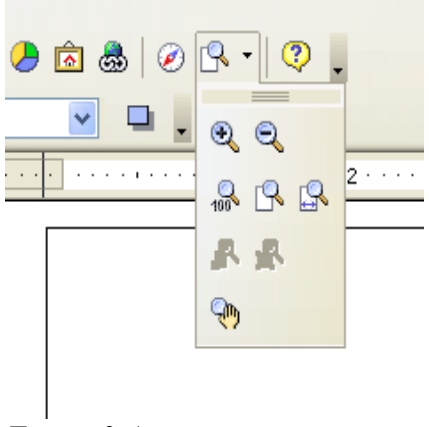

<span id="page-7-1"></span>*Figure 3 An arrow next to a button indicates additional functions*

Similarly, click on the arrow on the title bar of a floating toolbar to display addition functions (see Figure [4\)](#page-7-0).

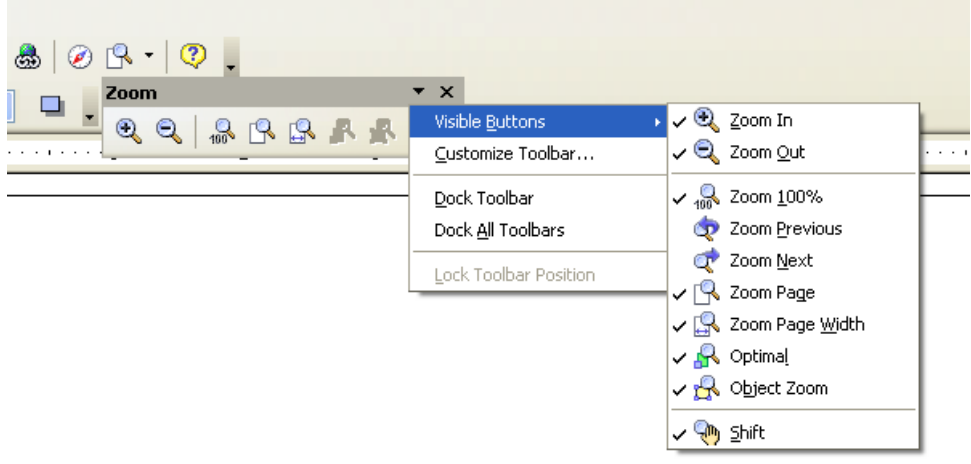

<span id="page-7-0"></span>*Figure 4. An arrow on a floating toolbar indicates additional functions*

You may wish to keep this submenu displayed on your screen, but in a different position than the default location. You can make this submenu into a *floating toolbar*. To do so, click the sub menu title bar, drag it across the screen, and then release the mouse button.

**Note** Most buttons marked with the small arrow can become floating toolbars. The floating toolbar capability is common to all components of the OpenOffice.org suite.

The tools available in the various toolbars are explained in the following sections.

### **The Standard Bar**

The Standard Bar looks like this:

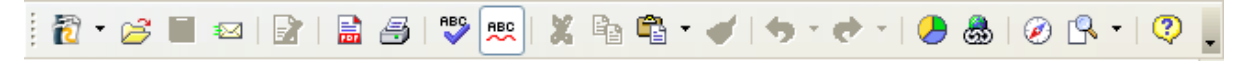

It is the same for all of the modules of the OpenOffice.org suite and is not described in detail here.

#### **The Line and Filling Bar**

The Line and Filling Bar, previously the *Object Bar*, lets you modify the main properties of a drawing object. The icons displayed vary depending on the object that is selected.

$$
\frac{1}{2}\left[\bigotimes_{\mathbf{C}^*}\mathbf{C}^* \otimes \mathbf{C}^* \right] \longrightarrow \mathbf{C}^* \otimes \mathbf{C}^* \qquad \text{and} \qquad \mathbf{C}^* \otimes \mathbf{C}^* \qquad \text{and} \qquad \mathbf{C}^* \otimes \mathbf{C}^* \qquad \text{
$$

In the example above, the available functions enable you to change the color of the line drawn, the fill color, etc., of the object currently selected. If the selected object is text, the toolbar changes to the one below.

$$
\boxed{\text{Arial}} \qquad \qquad \boxed{\text{v}} \qquad \boxed{18 \qquad \text{v}} \qquad \boxed{\text{B}} \qquad I \qquad \boxed{\text{A}} \qquad \boxed{\text{E}} \qquad \boxed{\text{E}} \qquad \boxed{\text{E}} \qquad \boxed{\text{E}} \qquad \boxed{\text{E}} \qquad \boxed{\text{E}} \qquad \boxed{\text{E}} \qquad \boxed{\text{E}} \qquad \boxed{\text{E}} \qquad \boxed{\text{E}} \qquad \boxed{\text{A}} \qquad \boxed{\text{A
$$

#### **The Drawing Toolbar**

The Drawing toolbar is the most important toolbar in Draw. It contains all the necessary functions for drawing various geometric and freehand shapes and organizing them on the page.

```
░░░░░░░░░░░░░░░░░░░░░░░░░░░░░░░░░░░░
```
#### **Drawing a segment of a straight line**

Let's start by drawing the simplest of shapes: a straight line. Click on the Line button on the Drawing Toolbar  $\blacksquare$  and place the mouse cursor at the point where you wish to start drawing.

Drag the mouse while keeping the button pressed down. Let go of the mouse button when you want to stop drawing the line. A blue or green handle point will appear at each end of the line, showing that this is the currently selected object. The colors depend on the default selection mode (they will be green for simple selection and blue when in point edit mode).

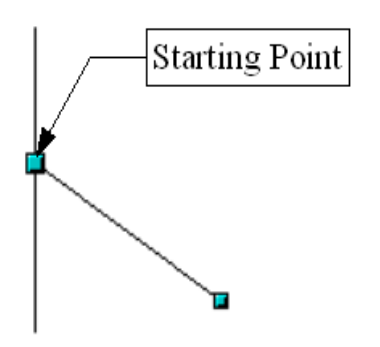

*Figure 5: Drawing a straight line*

Hold down the *Shift* key while drawing the segment to force the line to be drawn at a multiple of 45° from the horizontal.

If you hold down the *Control* key (*Ctrl* in PCs), the constraining angle will be 15°. You can set this angle in **Tools > Options > OpenOffice.org Draw > Grid**.

Hold down the *Alt* key to draw the line symmetrically from the start point (the line extends out to both sides of the start point equally). This lets you draw straight lines by starting from the middle of the line.

The line you draw will have the default attributes (such as color and line type). To change the line attributes, click on the line to select it, right-click and change the attribute from the **Line** dialog.

#### **Drawing a rectangle**

Drawing rectangles is similar to drawing straight line segments, except that you use the Rectangle button **from** the Drawing Toolbar. The (imaginary) line drawn with the mouse corresponds the diagonal of the rectangle.

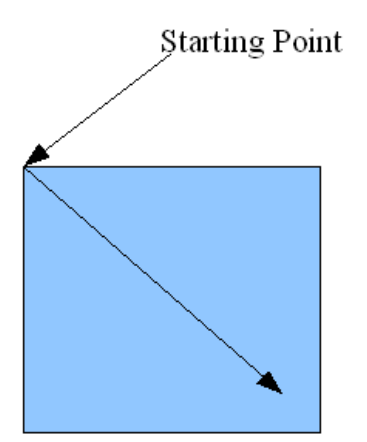

*Figure 6: Drawing a rectangle*

Hold down the *Shift* key to draw a square. Hold down the *Alt* key to draw a rectangle starting from its center.

#### **Drawing a circle**

To draw an ellipse or circle, use the Ellipse Button  $\bigcirc$  from the Drawing Toolbar (a circle is simply an ellipse where the two axes are the same length). The ellipse drawn is the largest ellipse that would fit inside the (imaginary) rectangle drawn with the mouse.

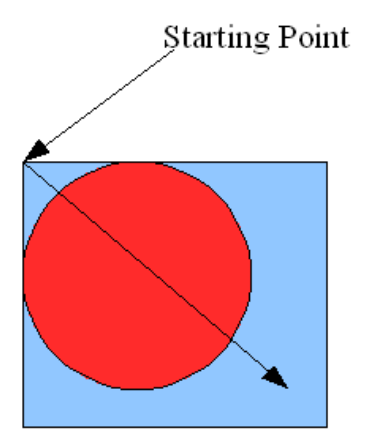

*Figure 7: Drawing a circle*

Other shapes are available on the Drawing Toolbar. In previous versions of OOo, New in  $2.0$ these shapes were extended functions shown by long-clicking the Ellipse button.

There are three other ways to draw an ellipse or circle:

- ➢ Hold down the *Shift* key while drawing to force the ellipse to be a circle.
- ➢ Hold down the *Alt* key to draw a symmetrical ellipse or circle from the center instead of dragging corner to corner.
- ➢ Hold down the *Ctrl* key while drawing to snap the ellipse or circle to grid lines.

**Note** If you first press (and hold) the *Control* key before clicking on any of these buttons (Line, Rectangle, Ellipse, and Text), the chosen object appears directly on the page with a default size, shape and color. All of these can then be changed.

#### **Text**

Use the Text tool  $\Gamma$  to write text and select the font, color, size, and other attributes. Click on an empty space in the workspace to write the text at that spot. If you click on an object, the text is written in the center of the object and remains within the object. The border of the object becomes the text's frame.

When you have finished typing text, click inside the text frame. Press *Enter* to drop to the next line. Double-click on the text at any time to edit it.

When you type text, the upper toolbar includes the usual paragraph attributes: indents, first line and tab stops.

You can change the style of all or part of the text. The Styles and Formatting window also works here (select **Format > Styles and Formatting** or press *F11* to launch), so you can create styles that you can reuse in other text frames exactly as you would with Writer.

Text frames can also have fill colors, shadows and other attributes, just like any other Draw object. You can rotate the frame and write the text at any angle. These options are available by right-clicking on the object.

Use the Callout tool, located on the Drawing toolbar, to create captions (also known as callouts or figure labels).

#### **The Color Bar**

To display the Color Bar, use **View > Toolbars > Color Bar**. The toolbar then appears at the bottom of the workspace.

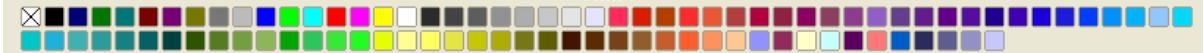

This toolbar lets you rapidly choose the color of the objects in your drawing. The first box in the panel corresponds to transparency (no color).

The color palette that is shown by default can be changed using **Format > Area** as shown in [Figure 8](#page-12-0). Choose the tab marked **Colors**.

If you click on the **Load Color List** button that is circled, the file selector asks you to choose a palette file (bearing the file extension .**soc**). Several palettes are supplied as standard with OpenOffice.org. For example, **web.soc** is a color palette that is particularly adapted to creating drawings that are going to appear in Web pages, because the colors will be correctly displayed on workstations with screens displaying at least 256 colors.

#### **DRAFT – based on pre-release software** The Toolbars The Toolbars

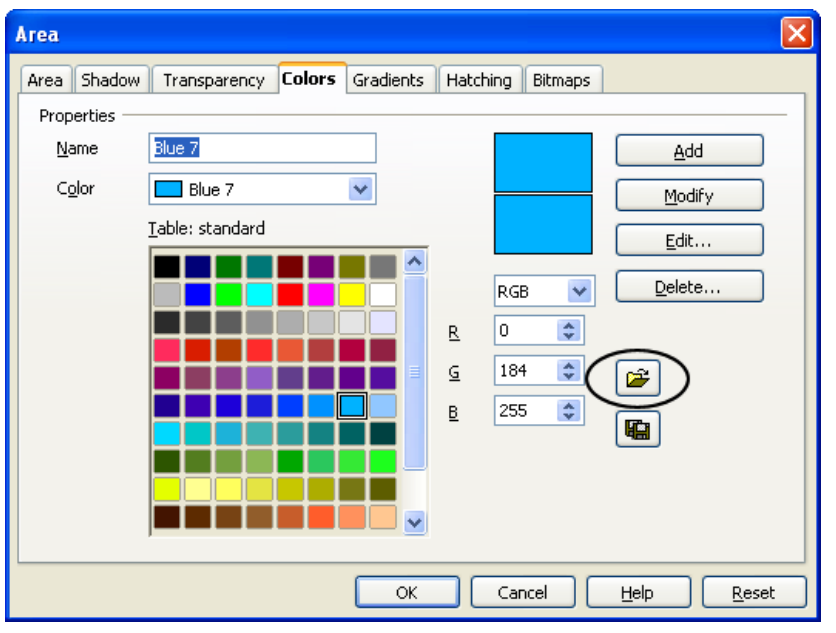

<span id="page-12-0"></span>*Figure 8. Changing the color palette*

The color selection box also lets you individually change any color by modifying the numerical values in the fields provided to the right of the color palette. You also can click on **Edit** to display a dialog box (shown in [Figure 9](#page-12-1)), making the choice of colors easier.

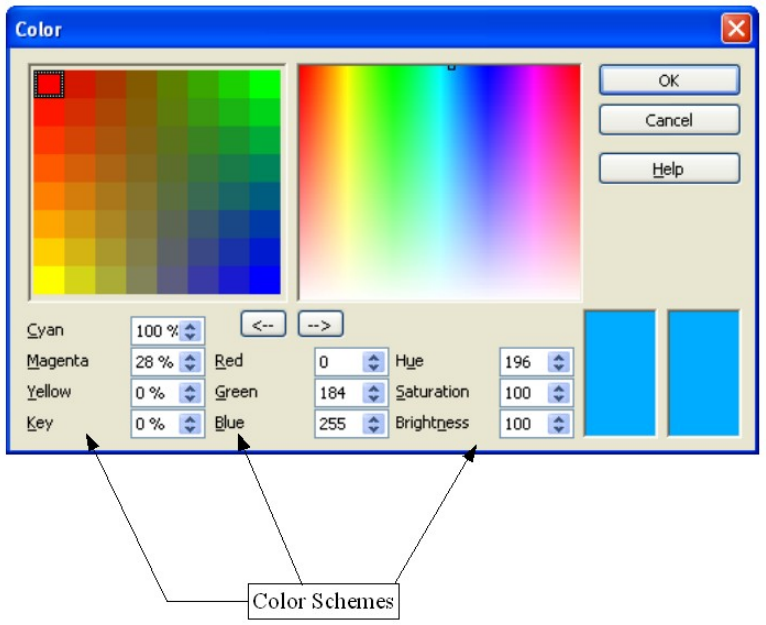

<span id="page-12-1"></span>*Figure 9. Defining color schemes*

You can use the color schemes known as CMYK (Cyan, Magenta, Yellow, Black), RGB (Red, Green, Blue) or HSB (Hue, Saturation, Brightness).

#### **The Option Bar**

This toolbar lets you activate or deactivate various drawing aids. The Option Bar is not displayed by default. To display it, select **View > Toolbars > Option Bar**.

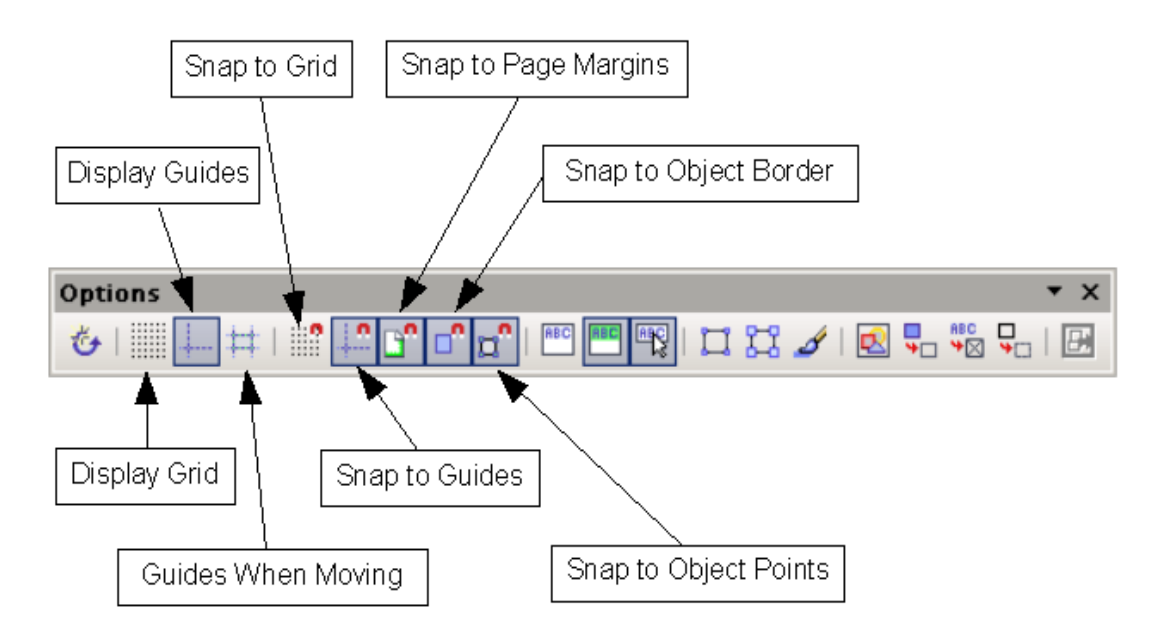

The snap tools are divided into 3 groups: the magnetic grid, snap lines, and snap points. Snapping to grid, lines or points requires three steps:

- 1) Display the grid, guides or points.
- 2) Click the correct snap-to button.
- 3) Drag the object near the point to be snapped to.

#### **The Magnetic Grid**

The Magnetic Grid comprises a grid of points to which objects can be snapped. Click on the *Display Grid* button in the Options toolbar to display the grid, and then click on the *Snap to Grid* button to activate it. The work area will be filled with dots, as shown in [Figure 10](#page-14-0).

When the grid is active, shapes can be positioned easily by using the dots as a guide. In the following example, the object handles are positioned exactly on the dots in the grid.

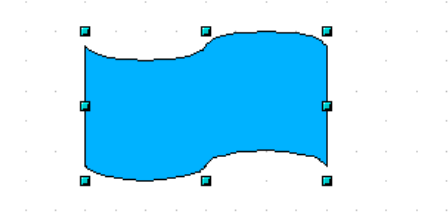

The spacing between the dots is defined in the Grid options dialog under the Drawing area of the OOo options (**Tools > Options > OpenOffice.org Draw > Grid**).

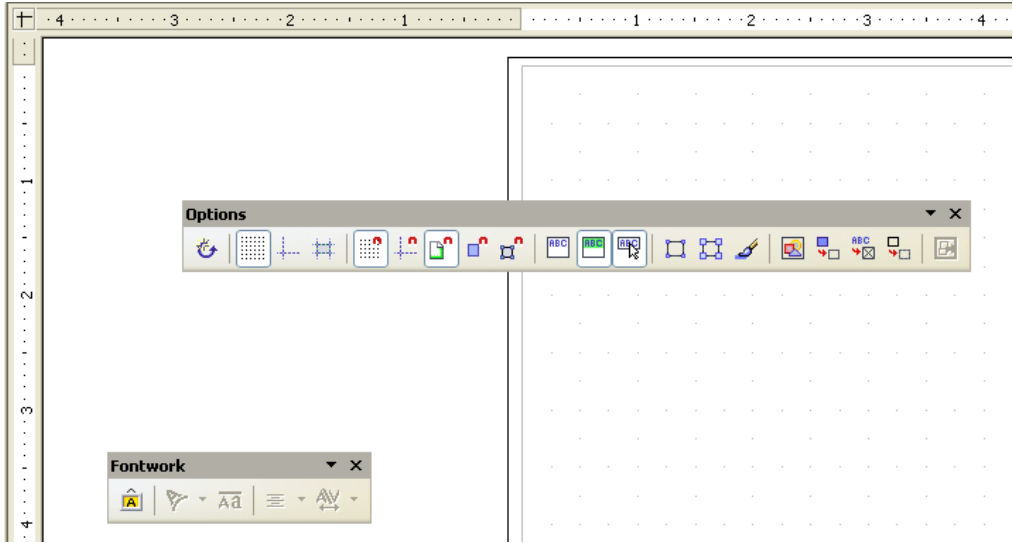

*Figure 10. Example of grid*

<span id="page-14-0"></span>With the dialog shown in [Figure 11,](#page-14-1) you can set the following parameters:

- Vertical and horizontal spacing of the dots in the grid. You can also change the unit of measurement used.
- The resolution is the size of the squares or rectangles in the grid. If the resolution is Horizontal 1cm, Vertical 2cm, the grid consists of rectangles 2cm high and 1cm wide.
- Subdivisions are additional points that appear along the sides of each rectangle or square in the grid. Objects snap to subdivisions as well as to the corners of the grid.
- The pixel size of the snap area defines how close you need to bring an object to a snap point or line before it will snap to it.

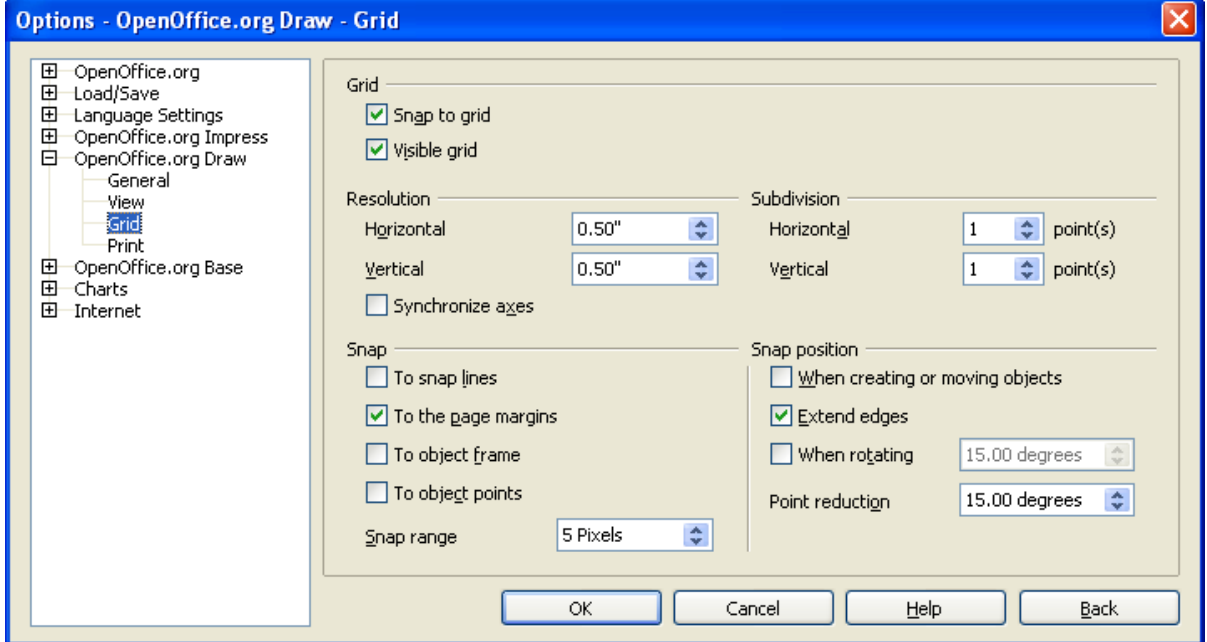

<span id="page-14-1"></span>*Figure 11. Setting grid options*

#### **The Rulers**

You should see rulers on the upper and left-hand side of the workspace (see Figure [12\)](#page-15-0). These show the size of the objects on the page. The rulers show the location of the mouse to help you position objects more precisely.

The page margins in the drawing area are also represented on the rulers. You can change the margins directly on the rulers by dragging them with the mouse. To modify the units of measurement of the rulers, right-click on one of the two rulers.

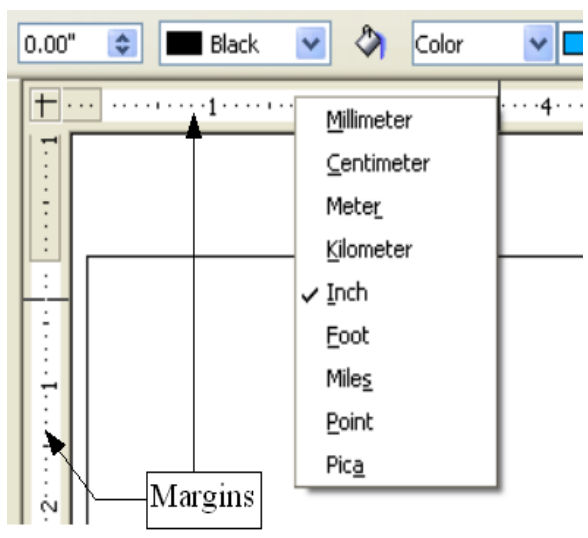

*Figure 12. Rulers in a drawing*

<span id="page-15-0"></span>As you can see from the illustration, the two rulers can have different units.

The rulers also are used to manage handle points and capture lines that make positioning objects easier.

# **The Status Bar**

The Status Bar is located at the bottom of the screen. The middle part of this area is particularly relevant to the Draw module.

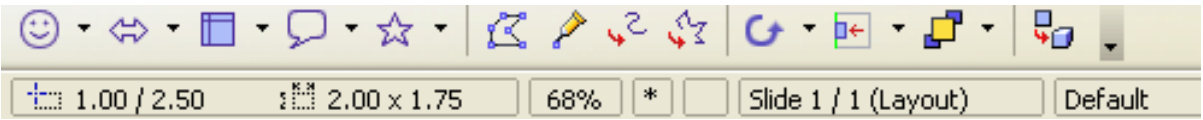

The sizes are given in the current unit (not to be confused with the ruler units). This unit is defined in **Tools > Options > OpenOffice.org Draw > General**, where you can also change the scale of the page. Another way to change the scale is to double-click on the number shown in the status bar.

# **Advanced Functions**

Draw contains several advanced functions that are useful in certain specific instances (web images and data exchange).

#### **Duplication**

This function duplicates a given shape while enabling you to change the options applied to the duplicates.

To start duplication, click on an object (or on a group of selected objects), then choose **Edit > Duplicate**.

The following dialog box appears:

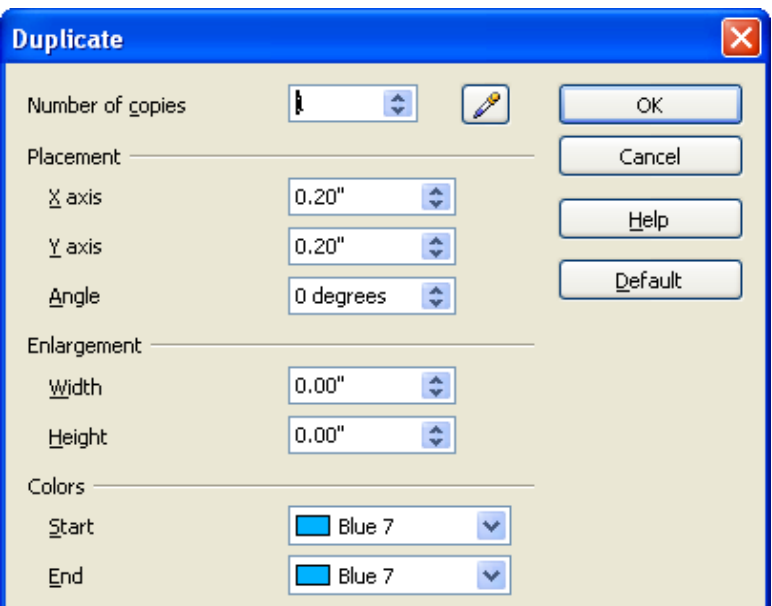

You can choose:

- The number of copies.
- The displacement along the X and Y axes between two copies.
- The angle of rotation between two copies.
- The change in size between each copy.
- The colors of the start and end copies..

#### **DRAFT** – **based on pre-release software Advanced Functions**

The options above applied to a blue rectangle produce the following result:

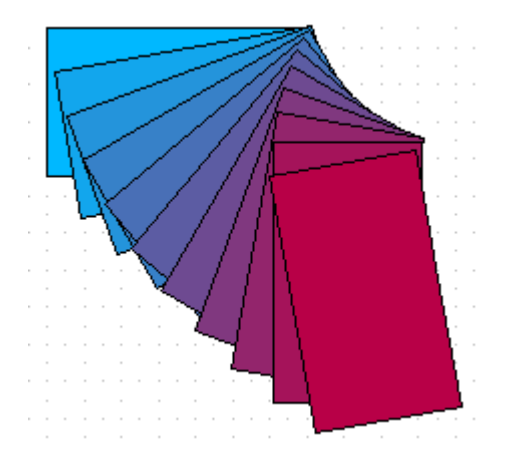

The end result of a duplication is a new group.

#### **Cross-Fading**

Cross-Fading transforms a shape from one form to another, with OpenOffice.org handling all of the intermediate transitions. The result is a new group of objects.

To carry out a cross-fade, select both objects (hold the Shift key whilst selecting each object in turn) and then choose **Edit > Cross-fading**... The following dialog will appear:

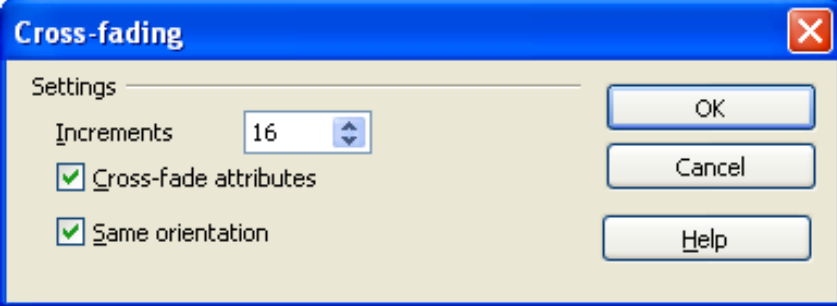

Here is an example of its use.

We start with two shapes...

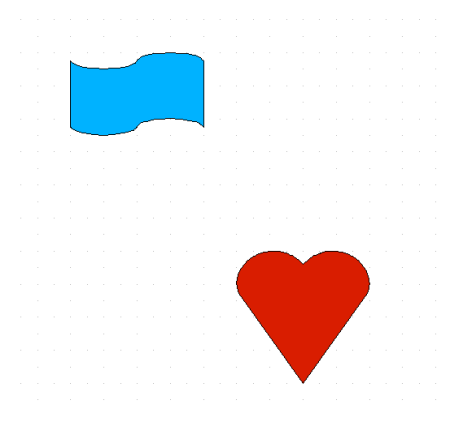

...and carry out the cross-fade to obtain the following drawing:

#### **Exchanging objects with other programs**

To save a Draw image in a foreign format, use **File > Export**. The default option proposes saving in HTML format using the conversion wizard.

This wizard creates as many web pages as there are pages in your Draw document. You can optionally choose to display the pages in frames with a navigator and can set an index page<sup>[1](#page-18-0)</sup>.

When using the wizard, you can choose to create the web page at any moment by clicking on the **Create** button.

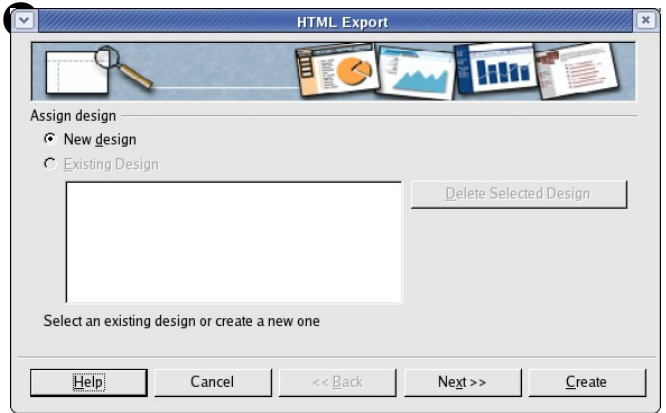

➊ Choose the design for all of the pages, either from an existing design or by creating a new one.

<span id="page-18-0"></span><sup>1</sup> This wizard is exactly the same as in OpenOffice.org Impress.

#### **DRAFT** – **based on pre-release software Advanced Functions**

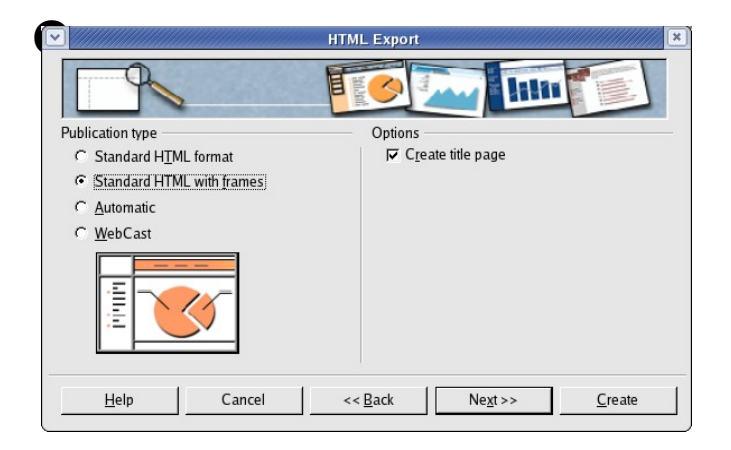

EXTERNAL EXPORT THE TRANSPORTATION OF THE TRANSPORTED TRANSPORTED TO THE PASSAGE STATES OF A STRAIGHT AND TRANSPORTED TRANSPORTED TRANSPORTED TRANSPORTED TRANSPORTED TRANSPORTED TRANSPORTED TRANSPORTED TRANSPORTED TRANSPOR your web document: simple pages, frames or scripted page (using ASP or Perl; unfortunately OOo has no direct support for PHP as yet).

You can also insert an index page.

➌ Decide how the images will be saved (GIF or JPEG) and their associated parameters.

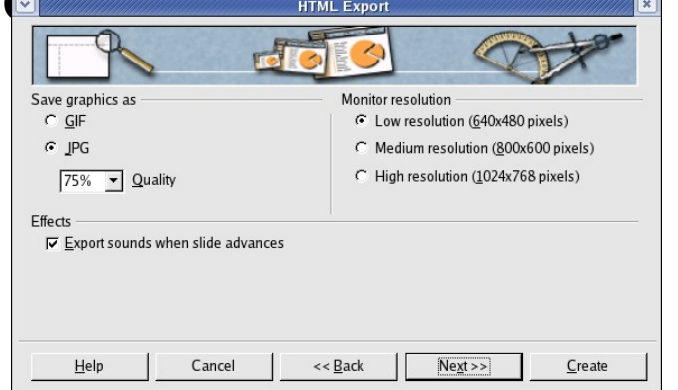

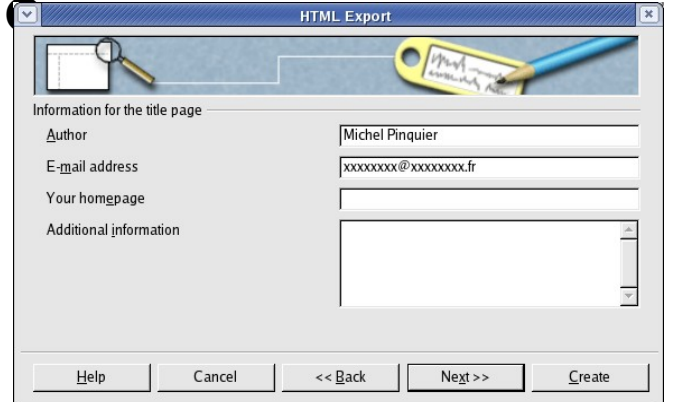

➍ Enter details about the author.

#### **DRAFT** – **based on pre-release software Advanced Functions**

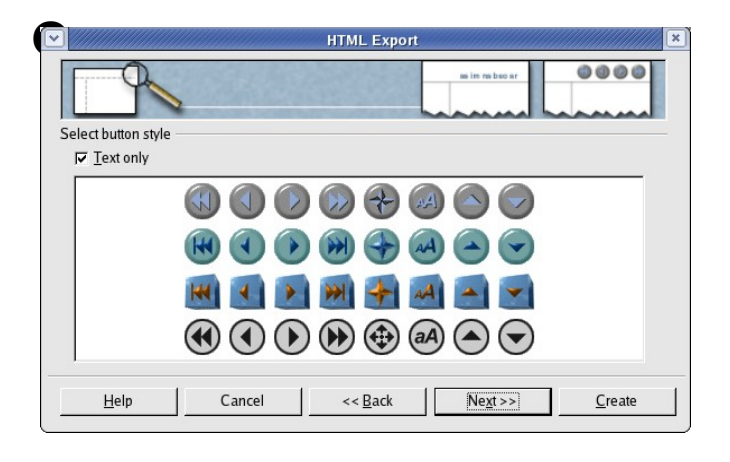

TIME Export AND HUMBERT CHOOSE the navigation button style<br>
That is used to move from one page that is used to move from one page to another. If you do not choose any, OOo will create a text navigator.

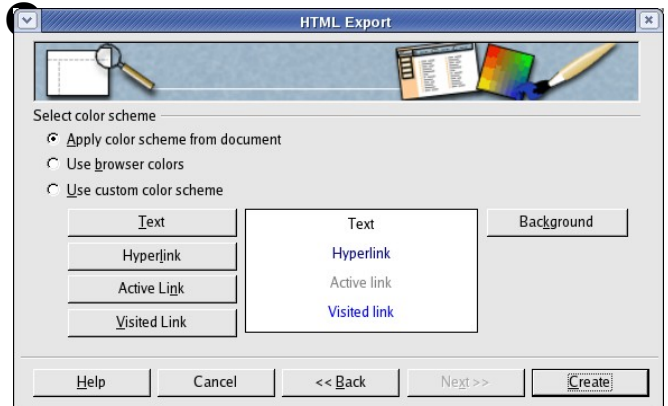

➏ Define the color scheme for the created pages. You can save your scheme so that it will appear on the first page of the HTML export wizard.

On the export page, if you do not use the default option, OOo will suggest several vector or bitmap formats.